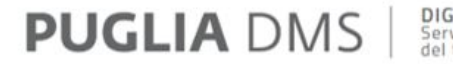

DIGITAL MANAGEMENT SYSTEM<br>Servizi per la gestione e la promozione<br>del turismo e della cultura in Puglia

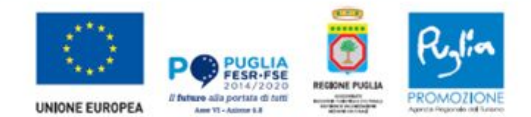

**Manuale Utente SPOT EASY** 

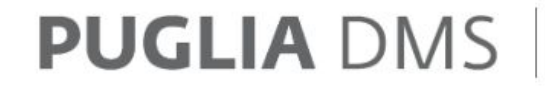

**DIGITAL MANAGEMENT SYSTEM**<br>Servizi per la gestione e la promozione<br>del turismo e della cultura in Puglia

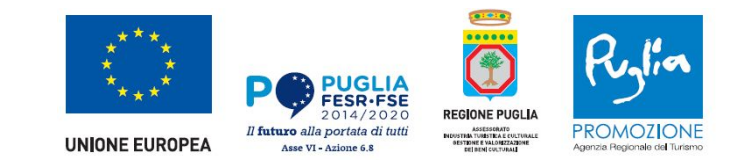

# SPOT Easy per locazioni turistiche

- 1. Normativa e documenti di riferimento
- 2. L'abilitazione del servizio
- 3. L'accesso a SPOT Easy
- 4. La registrazione degli ospiti
- 5. Il calendario
- 6. Il dettaglio giornaliero
- 7. La trasmissione automatica dei dati
- 8. Le funzionalità in arrivo
- 9. Supporto tecnico e assistenza

Come richiesto dall'articolo 9, comma 2, della L.R. 49/2017, così come modificato dalla L.R. 52/2019, i gestori di locazioni turistiche sono tenuti a comunicare alla Regione Puglia il numero dei turisti che hanno pernottato nel proprio immobile.

Per permettere agli operatori di rispettare l'adempimento di legge, la Regione Puglia ha predisposto l'applicativo SPOT (Sistema Puglia per l'Osservatorio Turistico) Easy, totalmente web - based, che consente la trasmissione a Pugliapromozione dei dati sulla movimentazione turistica.

La registrazione dei dati relativi al movimento turistico di ogni mese deve essere completata entro il giorno 10 del mese successivo.

Le funzioni di verifica e controllo delle trasmissioni dei dati effettuate dai gestori di locazioni mediante SPOT Easy sono esercitate dall'Agenzia Regionale del turismo Pugliapromozione.

I documenti di riferimento sono scaricabili dal sito <http://www.regione.puglia.it/web/turismo/>nella sezione **«Normativa, circolari e modulistica»**.

Il servizio SPOT Easy è abilitato a partire dal 5 Luglio 2020 per le locazioni turistiche già registrate al DMS.

Per le locazioni non ancora registrate al DMS il servizio si abiliterà al momento della conferma della registrazione.

#### *NON HAI ANCORA REGISTRATO LA TUA LOCAZIONE TURISTICA SUL DMS?*

Per poter registrare la tua Locazione Turistica nel DMS devi:

- **• Accedere al sito [www.dms.puglia.it](http://www.dms.puglia.it/)** con SPID (se sei un utente straniero sprovvisto di SPID richiedi le credenziali scrivendo a [supporto.tecnico@regione.puglia.it](mailto:supporto.tecnico@regione.puglia.it) indicando nome, cognome, sesso, paese e data di nascita, codice fiscale italiano ed indirizzo mail)
- **• cliccare sul pulsante Aggiungi locazione turistica** presente nella tua area riservata del DMS tra i servizi digitali a tua disposizione;
- **• compilare i dati** relativi al gestore della locazione e i dati relativi all'immobile e conferma la registrazione;
- completato questo iter, **troverai il pulsante relativo alla tua locazione turistica** nella tua area di lavoro.

**3.1 Accesso al DMS**

L'utilizzo del servizio SPOT Easy richiede innanzitutto l'accesso al portale [www.dms.puglia.it.](http://www.dms.puglia.it/)

Accedi alla tua area riservata cliccando sull'apposito pulsante in alto a destra.

**PUGLIA DMS** DIGITAL MANAGEMENT SYSTEM Accedi all'area riservata **LOCAZIONI AD USO TURISTICO?** Registrati al DMS per ottenere il Codice Identificativo di Struttura

REGIONE PUGUA > TURISMO E CULTURA > DMS PUGUA

Benvenuto in PUGLIA DMS il sistema digitale dedicato alla gestione e alla promozione del turismo e della cultura in Puglia

**PUGLIA**<br>FESR-FSE

REGIONE

#### **3.1 Accesso al DMS**

Per l'accesso sarà necessario utilizzare le tue credenziali SPID.

Se invece sei un utente straniero sprovvisto di SPID, dovrai inserire l'username e la password che ti sono stati comunicati tramite mail.

#### Accedi all'area riservata

Se possiedi un'identità digitale, accedi con le credenziali del tuo gestore. Se non hai ancora un'identità digitale, richiedila ai tuoi gestori. Per accedere con SPID clicca su ENTRA con SPID. Il portale di Puglia DMS richiede SPID livello 2 e la registrazione deve essere effettuata come persona fisica (che eventualmente agisce per conto e per nome di una persona giuridica).

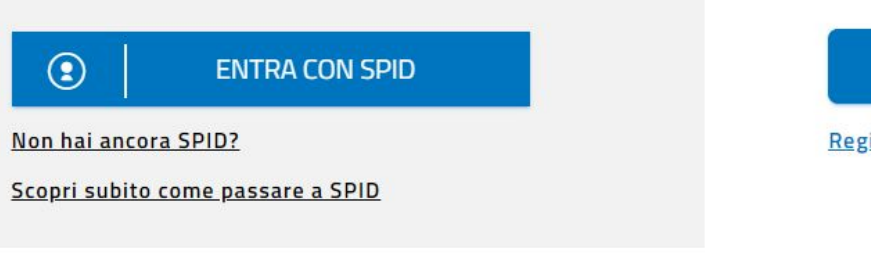

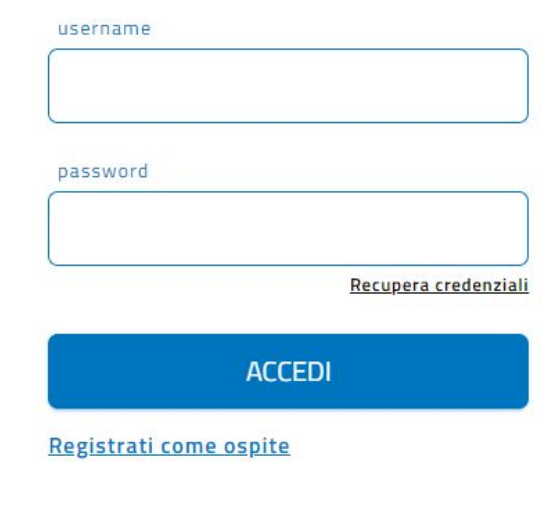

### **3.2 Area Personale del DMS**

Superata la fase di accesso, nella tua area personale trovi i «servizi digitali a tua disposizione» e l'«Area di lavoro». In quest'ultima è presente l'icona relativa alla tua locazione turistica.

#### Benvenuto/a Mario Rossi Gestisci profilo E' online il nuovo servizio digitale In-Formati, a tua disposizione per informarti, conoscere, apprendere e formarti nell'ecosistema  $\binom{1}{1}$ digitale della Regione Puglia, l'ambiente in cui siamo. Per te spiegazioni, manuali, tutorial, a breve video-lezioni e percorsi di elearning. Servizi digitali a tua disposizione 躢 团 EE  $898$  $\bigcap$ 餘 AGGIUNGI IMPRESA O AGGIUNGI LOCAZIONE **GESTIONE DELEGATI IN-FORMATI SUGGERISCI EVENTO** AGGIUNGI **PROFESSIONE TURISTICA STRUTTURA RICETTIVA** Area di lavoro  $\odot$ E **LOCAZIONE TURISTICA**

### **3.3 Accesso ai servizi digitali dedicati alla tua locazione turistica**

Selezionata la locazione turistica, accedi alla pagina dedicata. Tra i servizi digitali a tua disposizione trovi SPOT Easy.

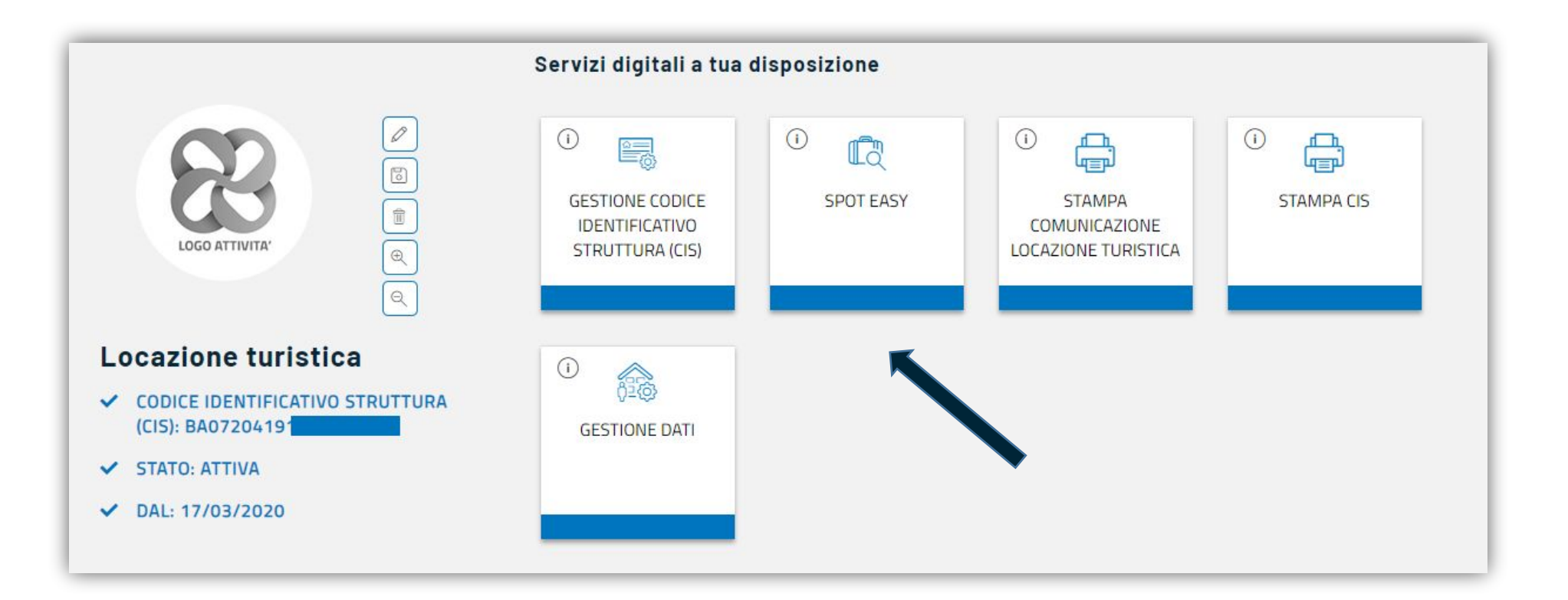

#### **3.4 Accesso a SPOT Easy**

**Accedi a SPOT Easy per la prima volta?**

Se accedi a SPOT per la prima volta, ti verrà richiesto di definire un codice di accesso.

Il codice di accesso, una volta definito, dovrà essere utilizzato ogni volta che utilizzi SPOT Easy.

Questo strumento è necessario per la tutela e per la protezione dei dati personali dei clienti che soggiornano presso il tuo immobile.

In caso di smarrimento puoi resettarlo ma perderai i dati anagrafici degli ospiti registrati nelle ultime 48 ore in SPOT Easy

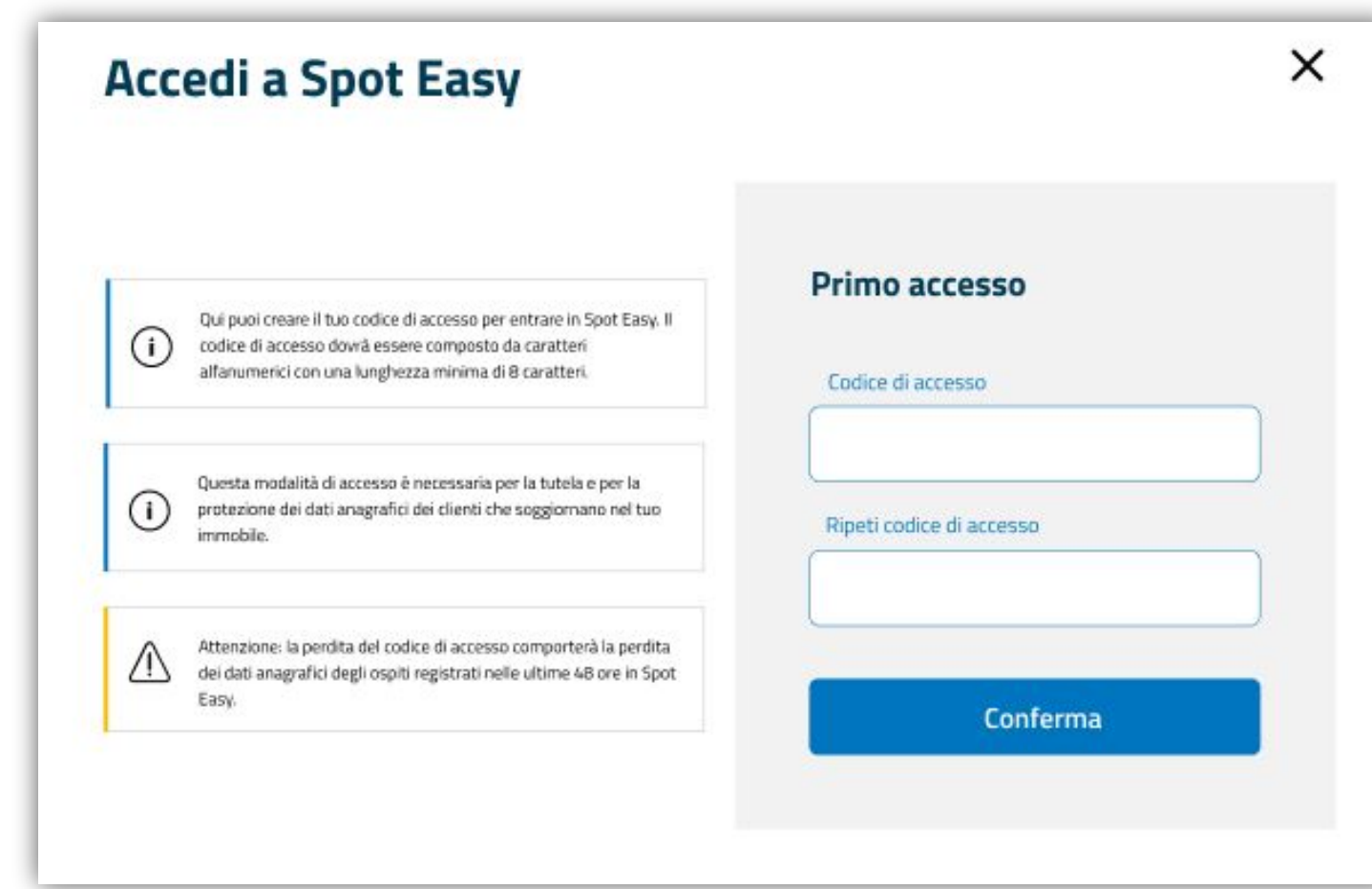

### **3.5 La home page di SPOT Easy**

Nella home page di SPOT Easy puoi distinguere le seguenti sezioni:

1

- 1. Una sezione informativa che riporta alcune informazioni relative al tuo immobile;
- 1. Un pulsante «Aggiungi un nuovo arrivo» per poter registrare gli ospiti che alloggiano presso il tuo immobile;
- 1. Un calendario per visualizzare lo stato mensile della movimentazione: per ogni giornata è indicato il numero degli ospiti registrati.

#### Benvenuto su SPOT EASY - Sistema Puglia per l'Osservatorio Turistico Questo servizio ti permette di registrare la movimentazione turistica del tuo immobile, come richiesto dall'articolo 9, comma 2, della L.R. 49/2017, così come modificato dalla L.R. 52/2019. Per l'utilizzo del servizio puoi consultare la guida in linea. 益 **LOCAZIONE TURISTICA**  $\wedge$ **O** INDIRIZZO C PERIODI DI APERTURA CIS BA07202991000000106  $\frac{\omega}{\omega}$ via ferrari 34, MOLFETTA (BA) piano Primo, ATTIVO DAL: 17/06/2020 11:01 Dal 17/06/2020 Al 30/09/2020 scala 3, interno 2 Dal 15/10/2020 Al 31/12/2020 **SPOT ATTIVO DAL: 24/06/2020** La registrazione dei dati relativi al movimento turistico del mese di riferimento deve essere completata entro il giorno 10 del mese  $(i)$ successivo. Superato questo termine il sistema trasmetterà, in modo automatico e definitivo, all'Agenzia Regionale del Turismo Pugliapromozione la movimentazione turistica del tuo immobile. Non saranno possibili ulteriori modifiche a quanto trasmesso dal sistema (+) AGGIUNGI UN NUOVO ARRIVO  $<$  Luglio 2020 Stato movimentazione Non trasmesso (ii) LUN **MAR MER** GIO **VEN** SAB **DOM**  $\overline{2}$ 3 5  $\mathbf{r}$ 10 8  $Q$ 11 12  $\mathbf{r}$  $\mathbf{r}$ 13  $14$ 15 16 17 18 19 3 $\mathbf{r}$ 20  $21$ 22 23  $24$ 25 26  $23 - 1$  $\mathbf{r}$ 27 28 29 30  $31$

2

#### **4.1 Aggiungi un nuovo arrivo**

Per aggiungere un nuovo arrivo clicca sul pulsante «Aggiungi un nuovo arrivo».

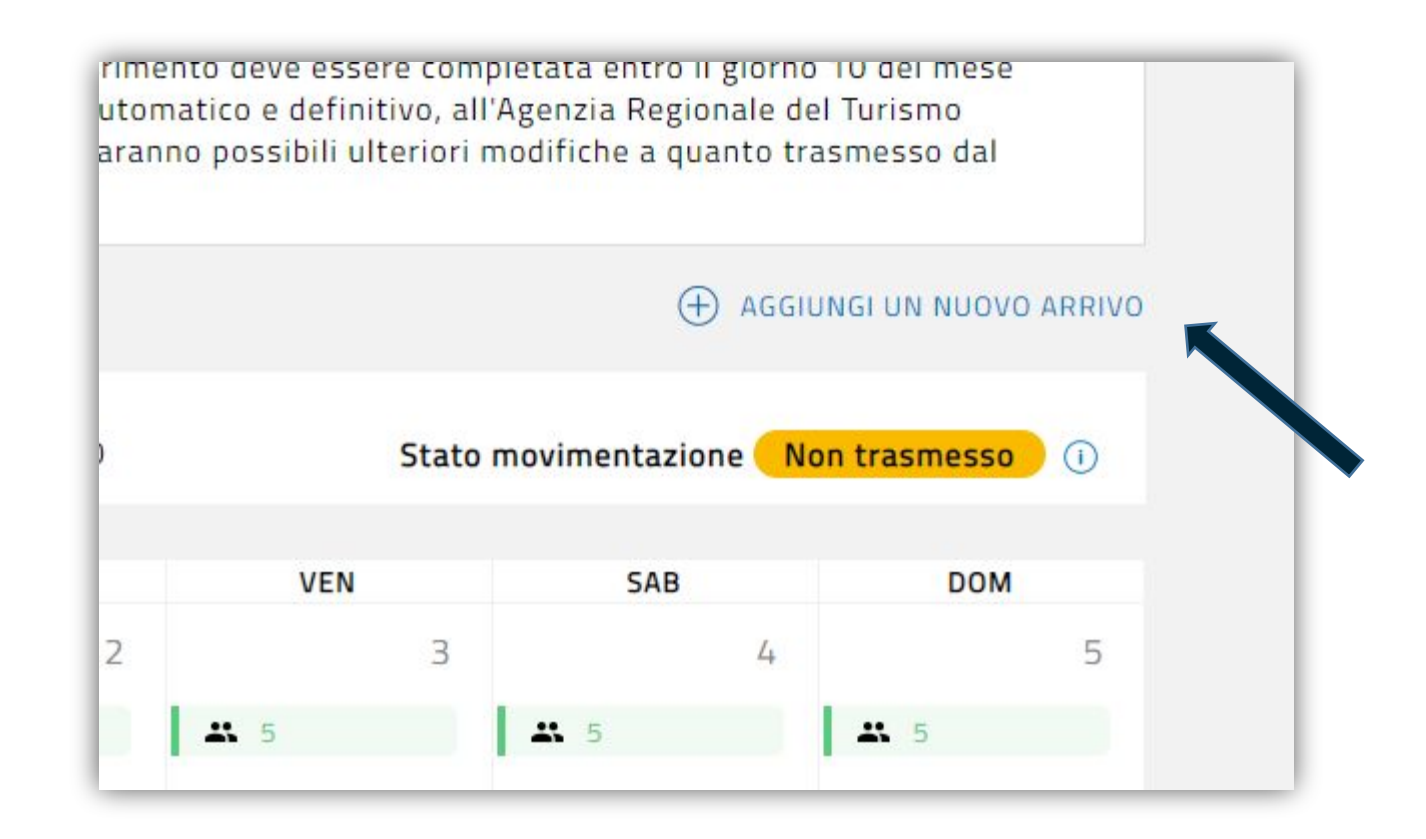

#### **4.2 Aggiungi un nuovo arrivo – Step 1**

Nello Step 1 devi indicare la tipologia di ospite che stai registrando, selezionando singolo, famiglia o gruppo. In caso di inserimento di un gruppo o di una famiglia, occorre indicare anche il numero complessivo di ospiti che lo compongono.

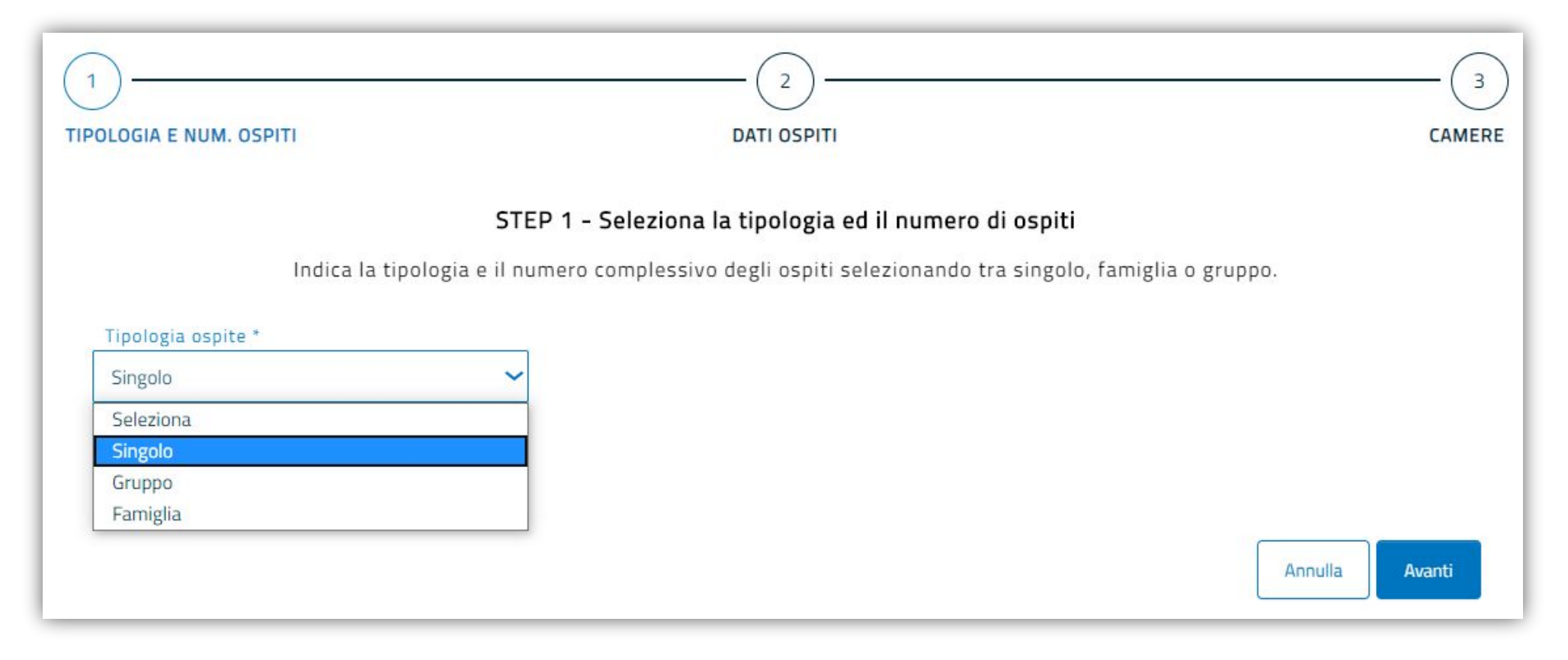

### 4. La registrazione degli ospiti

#### **4.3 Aggiungi un nuovo arrivo – Step 2**

Nello Step 2 devi compilare i dati degli ospiti che stai registrando.

Occorre indicare i dati riguardanti il soggiorno, l'anagrafica, la residenza, il documento di riconoscimento.

Nel caso di aggiunta di gruppo o famiglia i dati dovranno essere compilati anche per tutti i componenti.

Alcuni campi relativi ai dati anagrafici e al documento di riconoscimento saranno abilitati nel momento in cui sarà attivata la funzionalità per generare il file da inviare alla Polizia di Stato (vedi il capitolo: 8. Le funzionalità in arrivo)

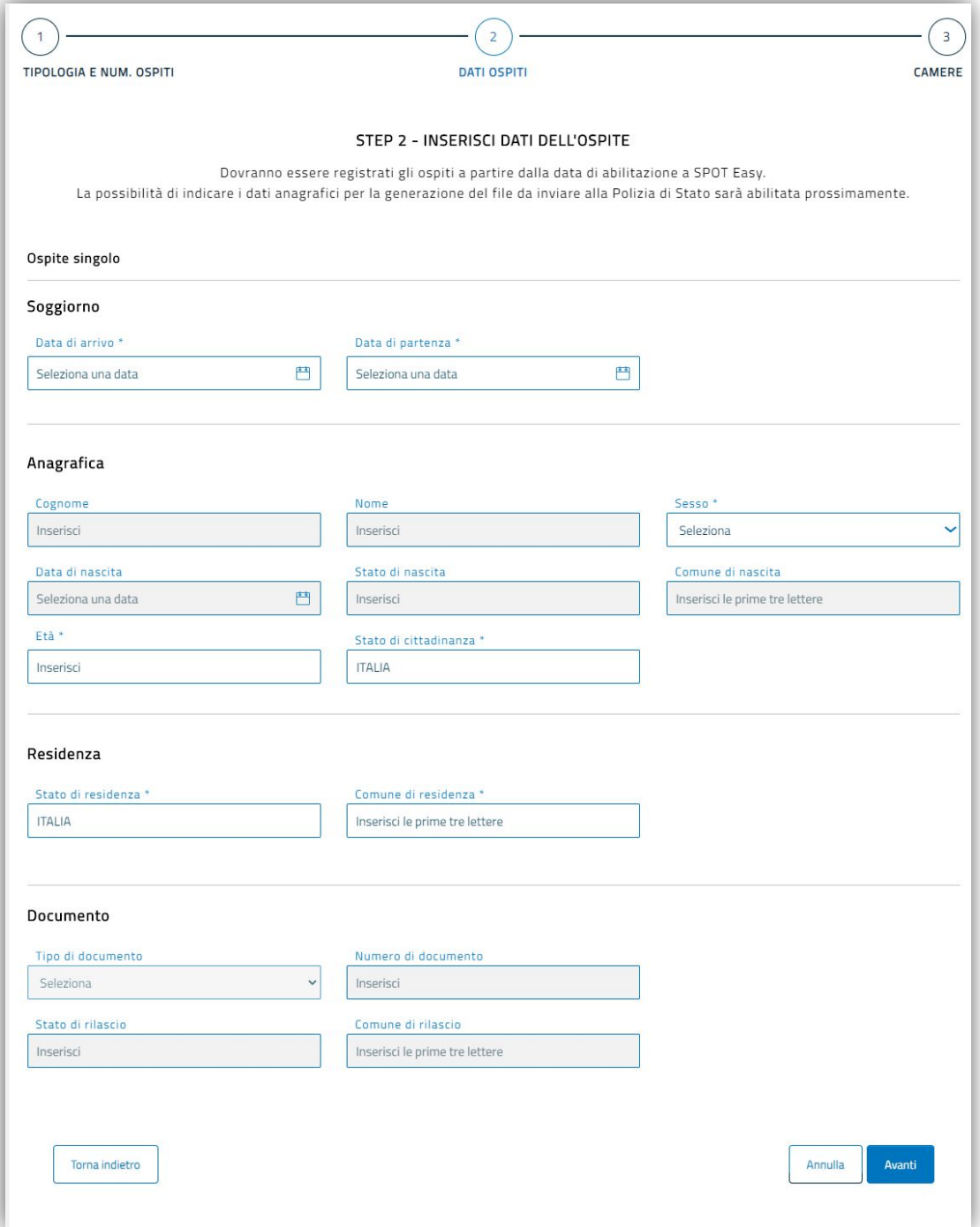

#### **4.4 Aggiungi un nuovo arrivo – Step 3**

Nello Step 3 devi indicare quante sono le camere occupate dal singolo, gruppo, famiglia che stai registrando. Non è possibile inserire un numero di camere superiore a quello delle camere totali che è indicato nel DMS.

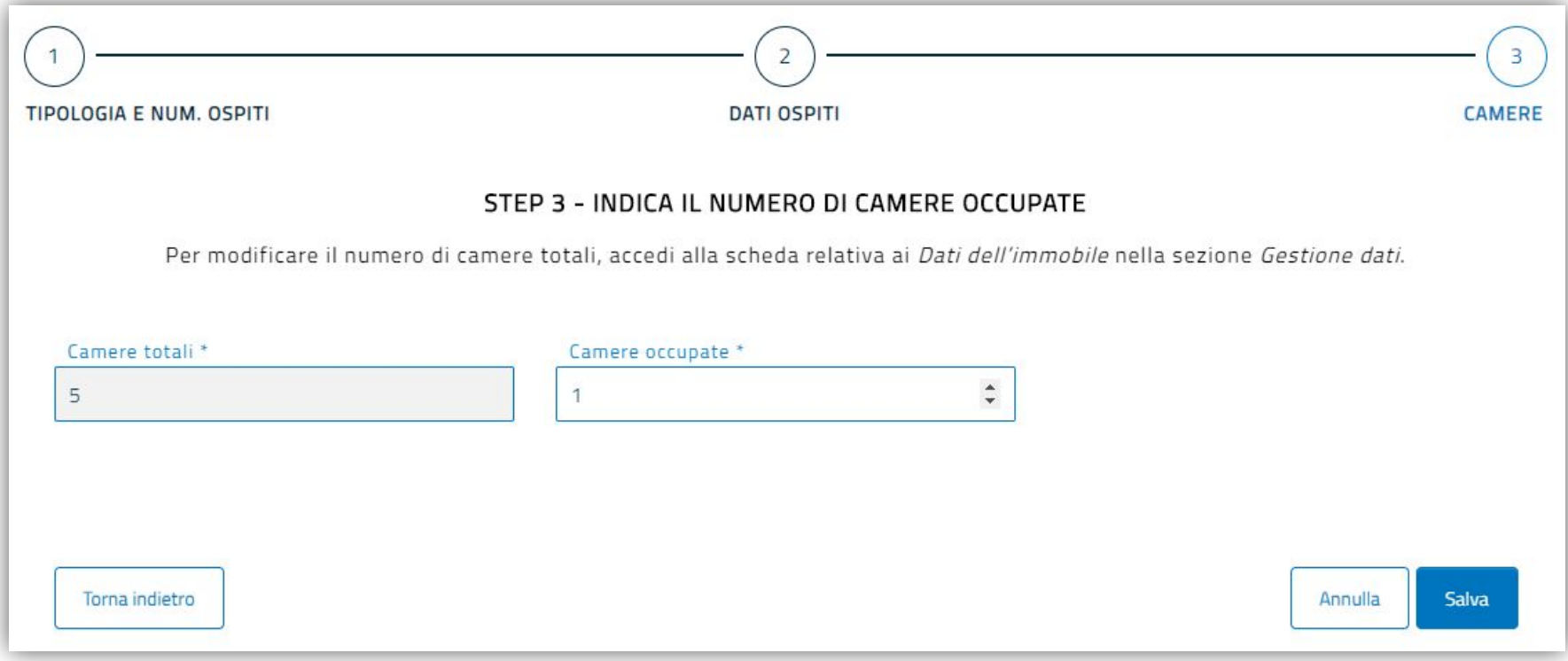

4. La registrazione degli ospiti

#### **4.5 Aggiungi un nuovo arrivo – Salva**

Al click sul pulsante Salva, sarai avvertito dal sistema del corretto inserimento.

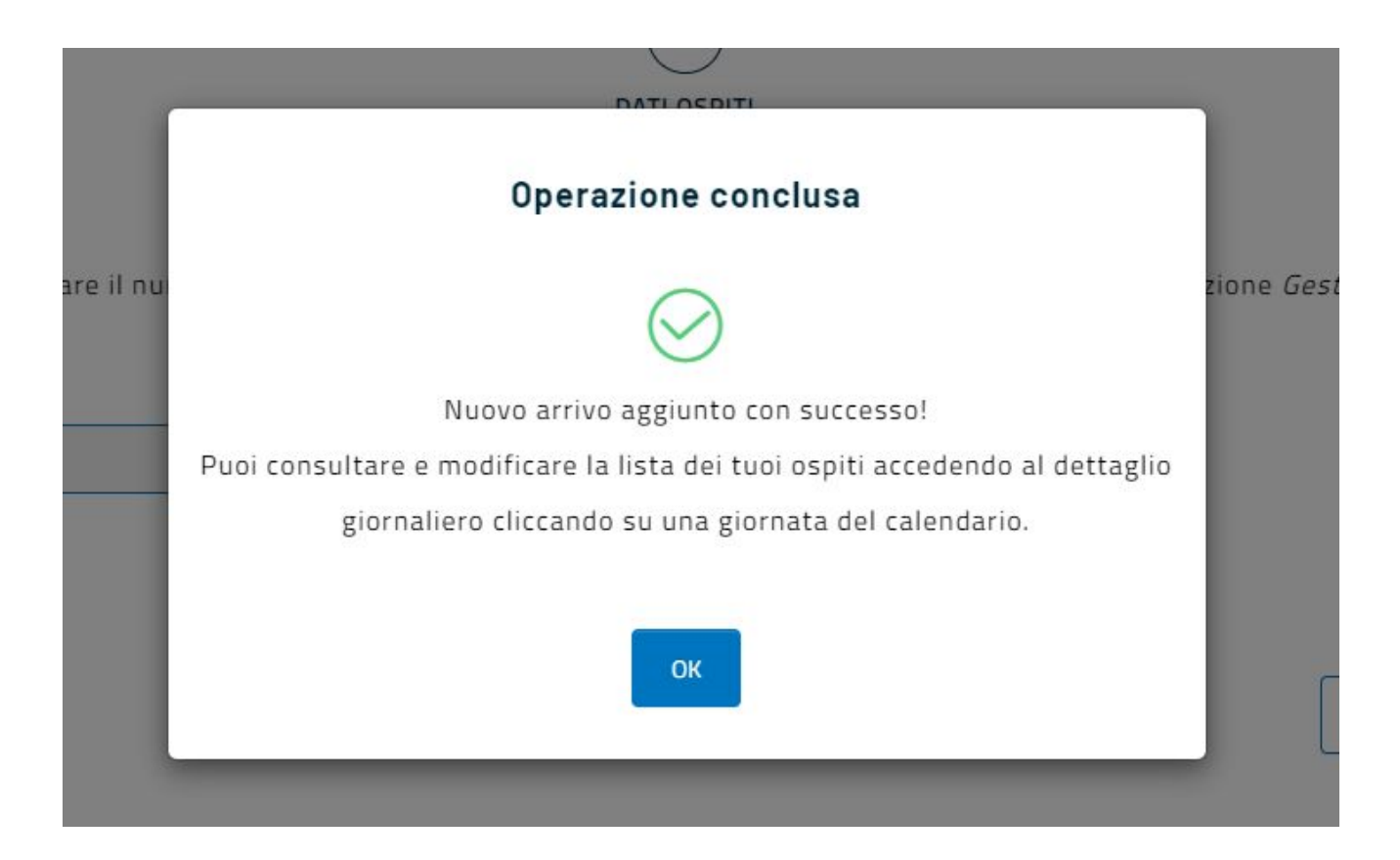

#### **5.1 Visualizzazione del calendario – riepilogo ospiti presenti**

Il calendario ti permette di visualizzare gli ospiti che complessivamente hai registrato nel mese. Ogni cella del calendario indica il numero degli ospiti presenti in quella giornata.

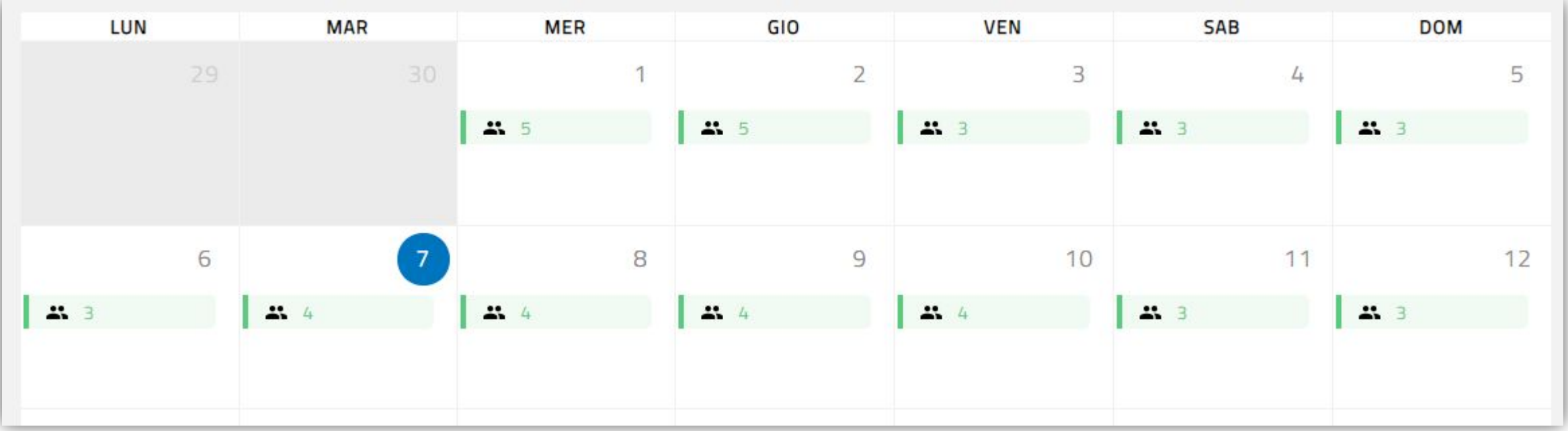

#### **5.1 Visualizzazione del calendario – stato movimentazione**

In alto a destra puoi consultare lo stato della movimentazione:

- **• Non trasmesso**: se lo stato della movimentazione è «non trasmesso» vuol dire che il sistema non ha ancora confermato e inviato a Pugliapromozione i dati da te registrati in quel mese. Puoi dunque ancora inserire ulteriori arrivi oppure modificare la movimentazione già registrata.
- **• Trasmesso:** se lo stato della movimentazione è «trasmesso» vuol dire che il sistema ha comunicato a Pugliapromozione i dati da te registrati. Pertanto non potrai più effettuare modifiche alla movimentazione di quel mese.

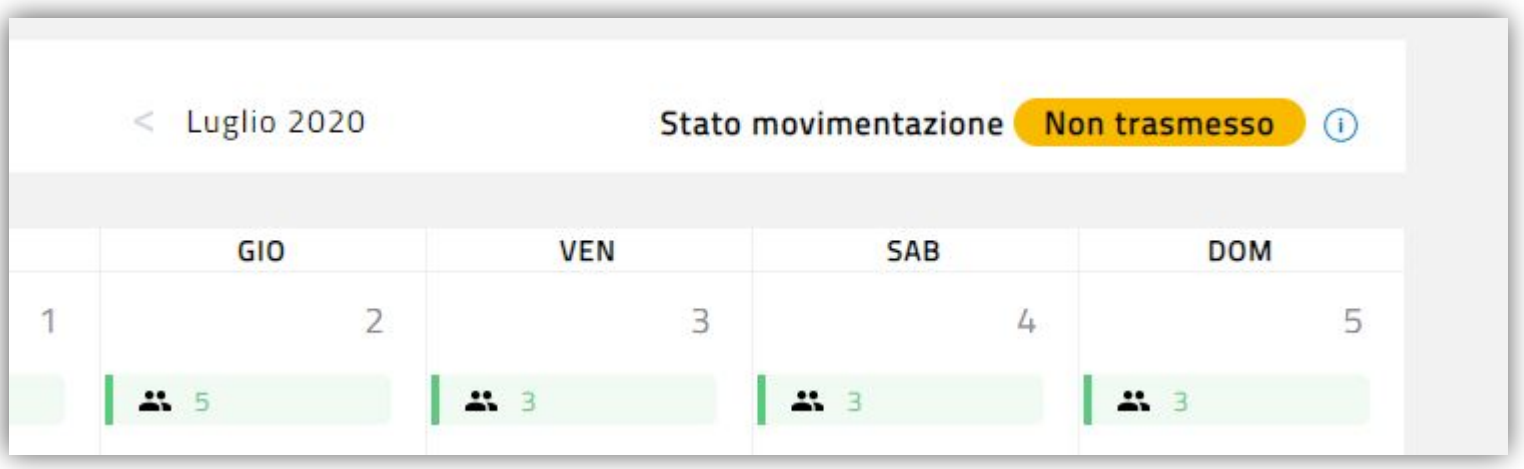

### 6. Il dettaglio giornaliero

### **6.1 Visualizzazione degli ospiti presenti**

Cliccando su una cella del calendario puoi accedere al dettaglio giornaliero e consultare alcuni dati degli ospiti presenti nella giornata.

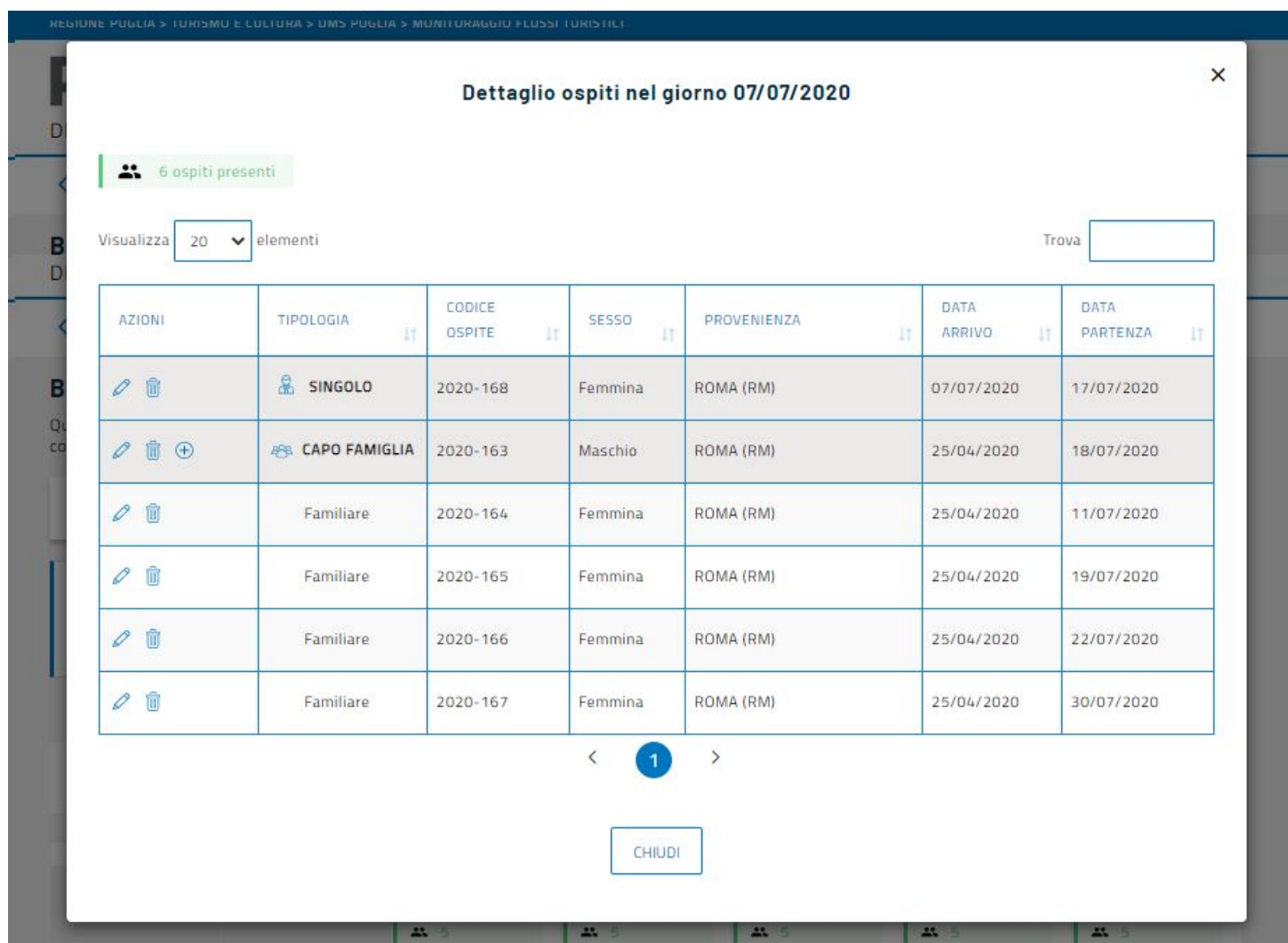

### 6. Il dettaglio giornaliero

#### **6.2 Aggiungi un componente al gruppo/famiglia**

È possibile aggiungere un componente a un gruppo o a una famiglia cliccando sull'apposita icona. Il componente aggiunto deve avere la stessa data di arrivo degli altri componenti del gruppo/famiglia. Se invece vuoi registrare dei componenti del gruppo/famiglia arrivati in altra data dovrai inserirli cliccando sul pulsante «Aggiungi un nuovo arrivo».

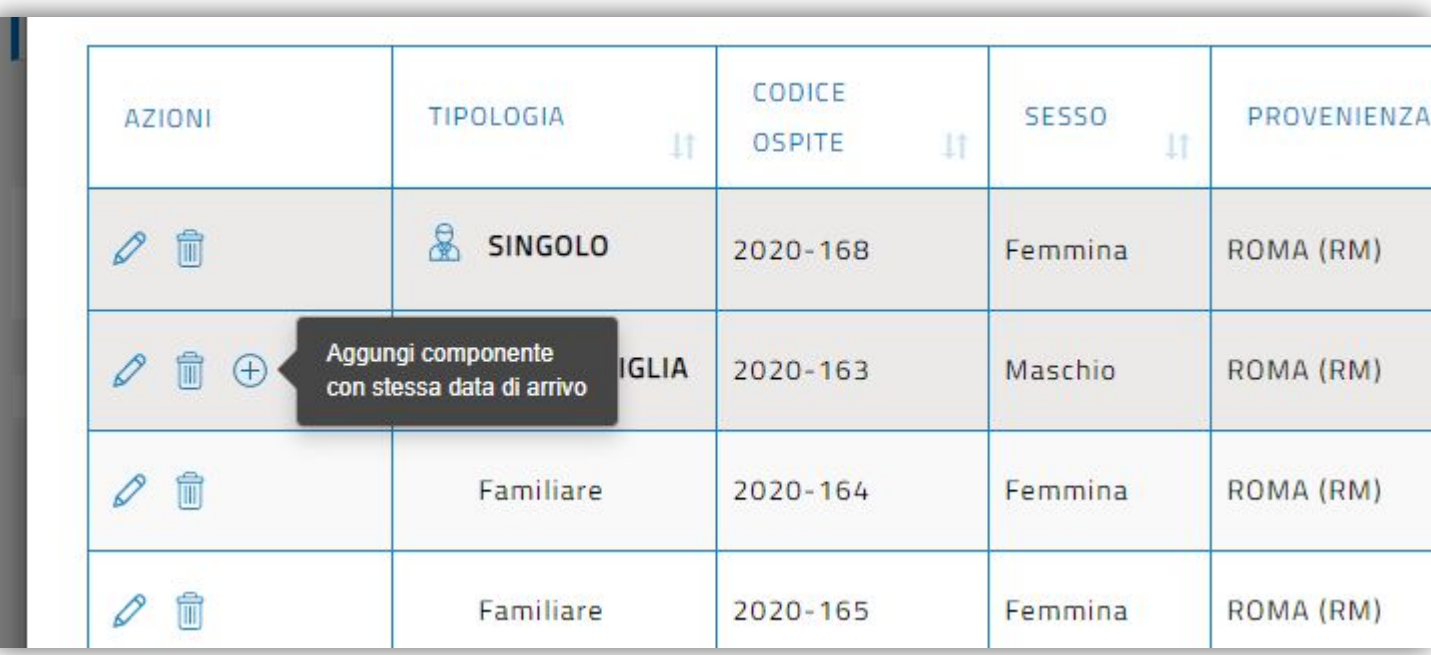

#### **6.3 Modifica i dati di un ospite**

È possibile modificare i dati relativi ad un ospite già registrato, cliccando sulla apposita icona. Nel caso in cui modifichi la data di arrivo di un capogruppo/capofamiglia la stessa viene modificata anche per i restanti componenti del gruppo famiglia.

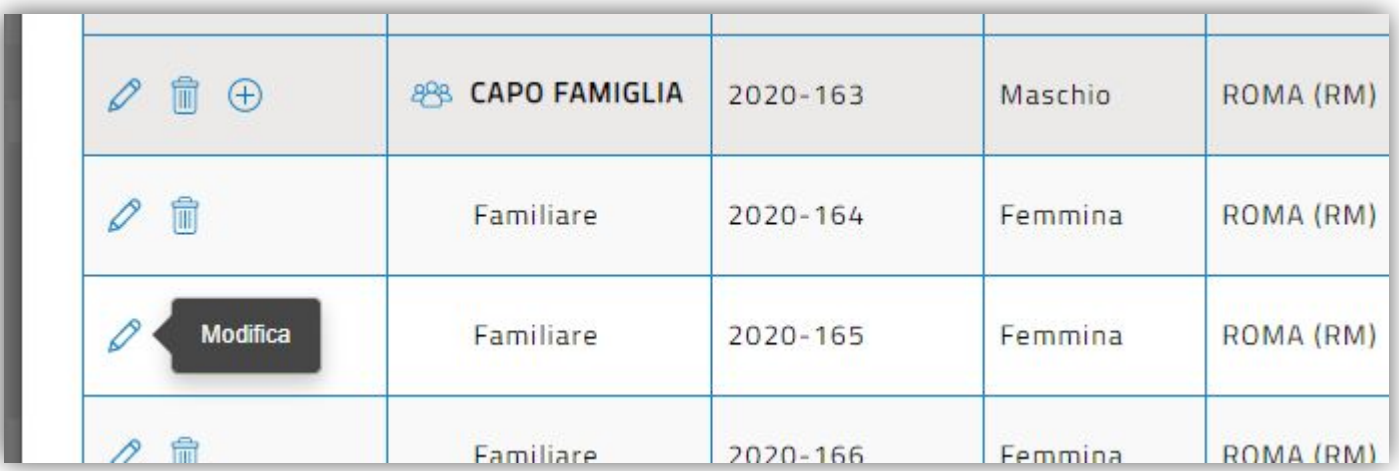

#### **6.4 Elimina un ospite**

È possibile eliminare un ospite già registrato cliccando sull'apposita icona.

Quando viene eliminato un capogruppo/capofamiglia vengono cancellati dal sistema anche tutti i componenti ad esso associati.

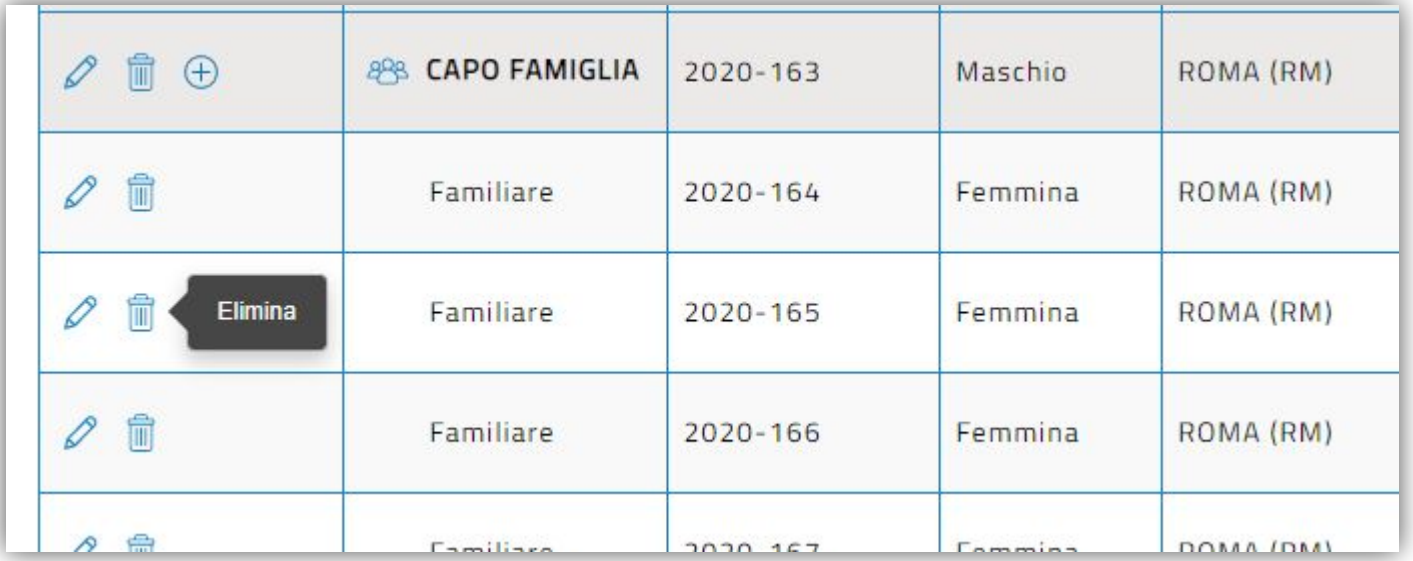

La trasmissione della movimentazione mensile registrata mediante SPOT Easy è completamente automatica.

Prima della scadenza prevista dalla legge viene inviata una mail informativa all'indirizzo mail indicato nel DMS in fase di registrazione. La mail riporta un riepilogo degli ospiti inseriti e informa che a breve i dati registrati saranno trasmessi a Pugliapromozione.

Una volta trasmessi i dati relativi a un mese:

- Non potrai più inserire nuovi arrivi per quel mese;
- Non potrai più aggiungere nuovi componenti ai gruppi/famiglia arrivati nel mese trasmesso;
- Non potrai più modificare ed eliminare i dati relativi ad ospiti già trasmessi.
- Potrai ancora modificare la data di partenza degli ospiti, ma solo se questa non rientra nel mese trasmesso.

A breve SPOT Easy sarà arricchita con nuove funzionalità:

- **• Generazione del file per la Polizia di Stato**: sarà possibile scaricare il file in formato .txt da caricare sul sito Alloggiati Web della Polizia di Stato. Potrai scaricare il file complessivo della giornata oppure relativo ai singoli ospiti.
- **• Generazione di report:** sarà introdotta la possibilità di generare dei report sui flussi turistici registrati. Potrai scaricare report di movimentazione, in cui è possibile visualizzare e scaricare i valori di arrivi e presenze inseriti in SPOT Easy, oppure un report giornaliero, in cui è possibile scaricare la movimentazione giornaliera inserita in SPOT Easy per agevolare il calcolo della tassa di soggiorno.
- **• Generazione di una ricevuta:** sarà possibile scaricare una ricevuta in formato PDF che ti permette di visualizzare quando, e relativamente a quali giorni, è stata effettuata la trasmissione dei flussi mediante SPOT Easy

9. Supporto tecnico e assistenza

Per assistenza ed informazioni, chiama il numero 800.174.555 oppure scrivi a **[supporto.tecnico@aret.regione.puglia.it](mailto:supporto.tecnico@aret.regione.puglia.it)**

Siamo a tua disposizione nei giorni feriali dal lunedì al venerdì dalle 8.00 alle 19.00.